# **SB**⇔**Q03UDVCPU** 通信ラダーレスサンプル 構築手順書

SB710(SLMP クライアント)

### 文書番号:06-11 SB⇔Q03UDVCPU 通信ラダーレスサンプル構築手順書 SB710(SLMP クライアント)

#### 改版履歴

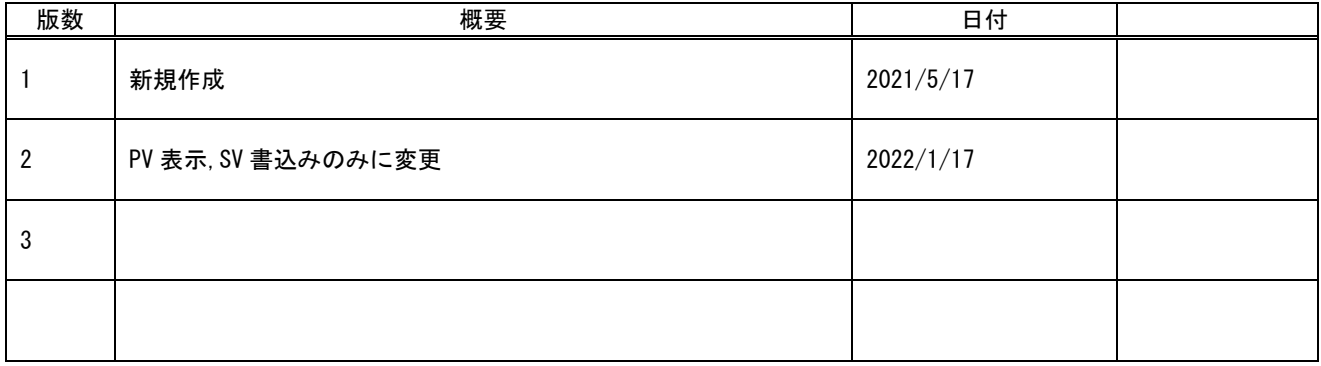

## 目次

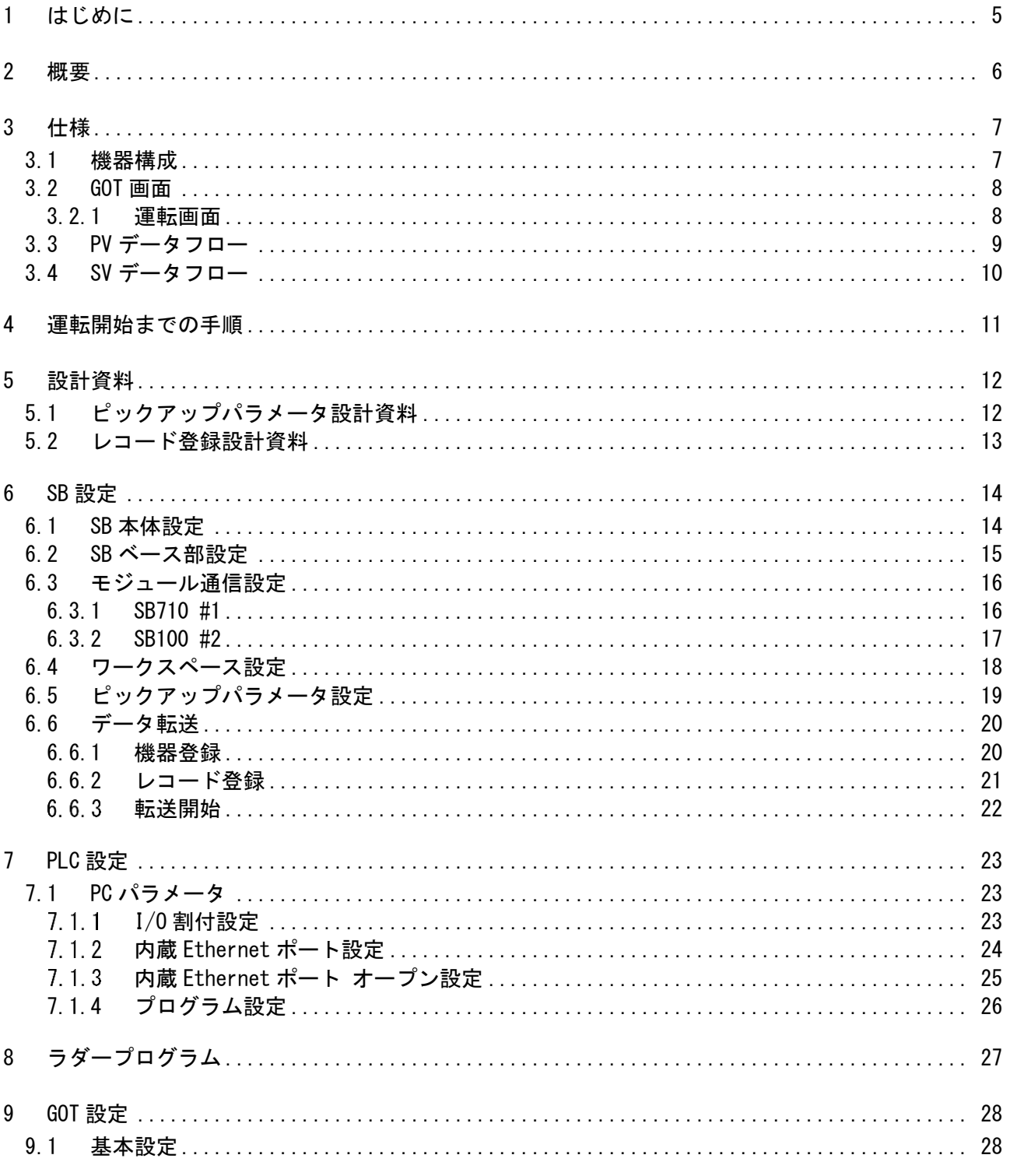

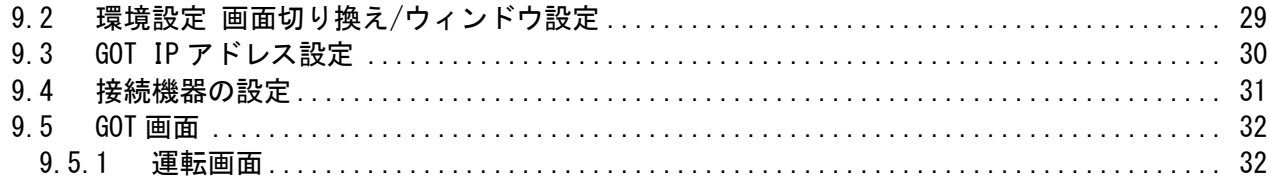

## <span id="page-4-0"></span>1 はじめに

- 実際に使用される際には、「計装モジュール SB100【総合】調節モジュール取扱説明 書」,「計装モジュール SB100【設定】調節モジュール取扱説明書」,「計装モジュール SB シリーズ【通信】取扱説明書」,「計装モジュール SB710【総合】コミュニケーションモジ ュール取扱説明書」を併せてお読みください。
- 各機器の仕様については各機器のマニュアルを参照ください。各アプリケーションの 操作方法につきましては各アプリケーションの操作マニュアルを参照ください。
- 通信異常等の処理につきましてはシステムに応じてご検討ください。この手順書の不 備は適宜修正しますがシステムや装置の動作不具合による損害,損失につきまして弊社 では責任を負いかねます。
- 28 この手順書の画面は開発中のものを含むため製品版と異なる場合があります。読み替 えてご使用ください。
- 28 この手順書の不明点は株式会社チノーへお問い合わせください。
- 記載されている会社名,製品名等は、それぞれ各社の商標または登録商標です。<sup>Q</sup> シリ ー ズ PLC(QnUDVCPU,QJ71E71-100 等 ),iQ-R シ リ ー ズ PLC(RnCPU,RJ71EN71,RnENCPU 等),iQ-F シリーズ PLC(FX5 等),L シリーズ PLC(LnCPU 等),グラフィックオペレーションターミナル GOT(GT2510 等),SLMP,MC プロトコルは三菱電機株式会社の商標または登録商標です。KV シリーズ PLC(KV-8000,KV-7500,KV-XLE02等),タッチパネルディスプレイVTシリーズ(VT5等) は株式会社キーエンスの商標または登録商標です。Modbus はシュナイダーエレクトリ ックの商標または登録商標です。

### <span id="page-5-0"></span>2 概要

このラダーレスサンプル構築手順書は、チノー製計装モジュール SB シリーズ(モジュール型 調節計)のコミュニケーションモジュール SB710 を SLMP(MC プロトコル 3E)クライアント、 三菱電機殿製 PLC Q03UDVCPU※1 を SLMP(MC プロトコル 3E)サーバーとして、PV の表 示と SV の書込みの方法をまとめたものです。

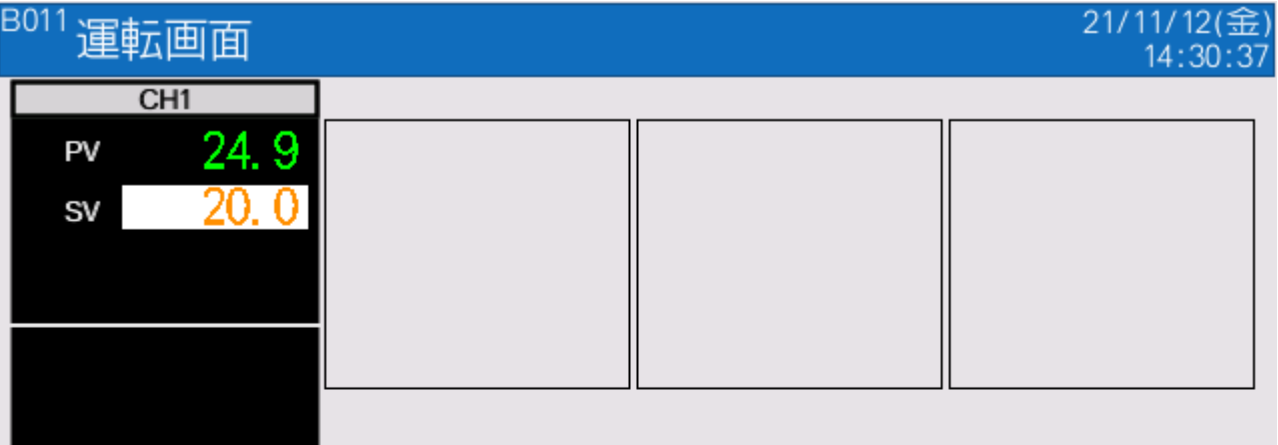

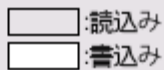

実際に SB710 を SLMP(MC プロトコル 3E)クライアント、Q03UDVCPU を SLMP(MC プ ロトコル 3E)サーバーとして通信した画面です。

※1 Q03UDVCPU のほか、Q04UDVCPU,Q06UDVCPU,Q13UDVCPU,Q26UDVCPU でも 同様です。

## <span id="page-6-0"></span>3 仕様

### <span id="page-6-1"></span>3.1 機器構成

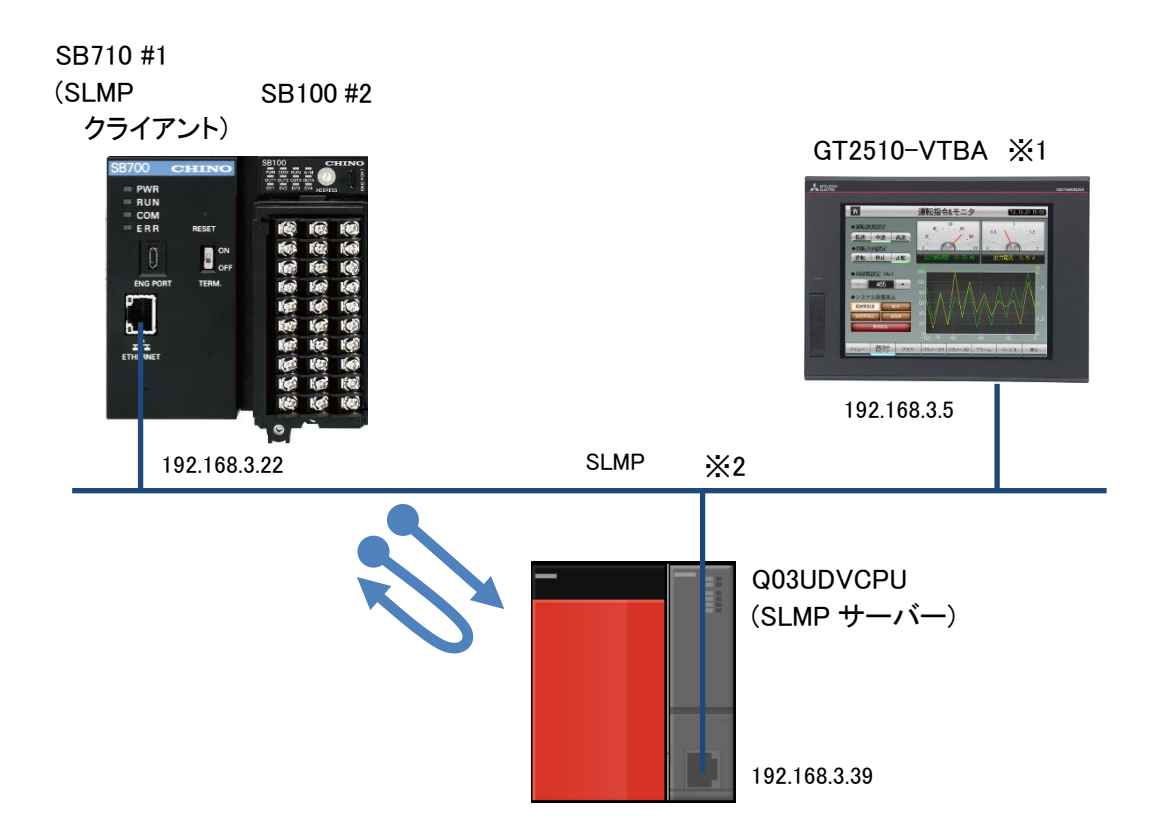

※1 説明の便宜上 GOT を使用していますが通信に GOT は必要ありません。

※2 スイッチング HUB 等をご使用ください。

## <span id="page-7-0"></span>3.2 GOT 画面

### <span id="page-7-1"></span>3.2.1 運転画面

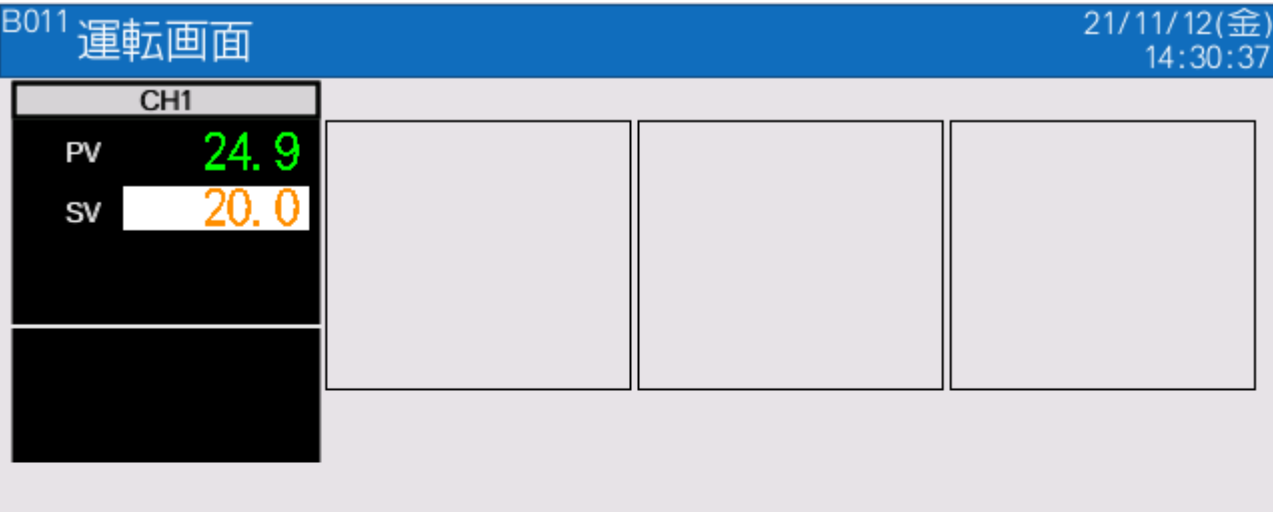

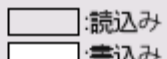

PV の表示と SV の書込みを操作する画面です。

文書番号:06-11 SB⇔Q03UDVCPU 通信ラダーレスサンプル構築手順書 SB710 (SLMP クライアント) 3 仕様

## 3.3 PV データフロー

このサンプルの PV のデータフローです。

<span id="page-8-0"></span>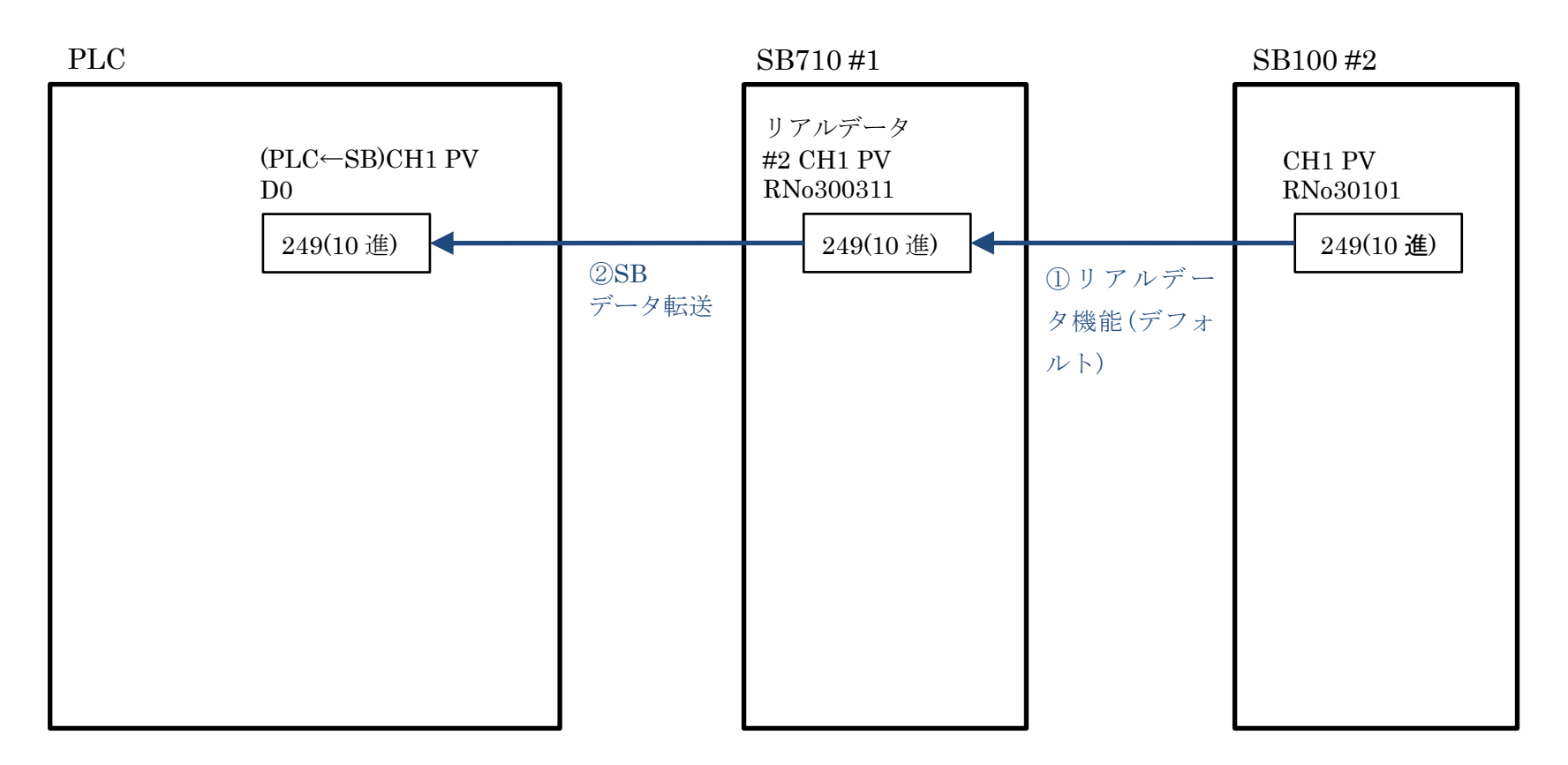

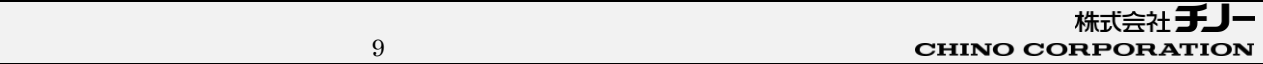

## 3.4 SV データフロー

このサンプルの SV のデータフローです。

<span id="page-9-0"></span>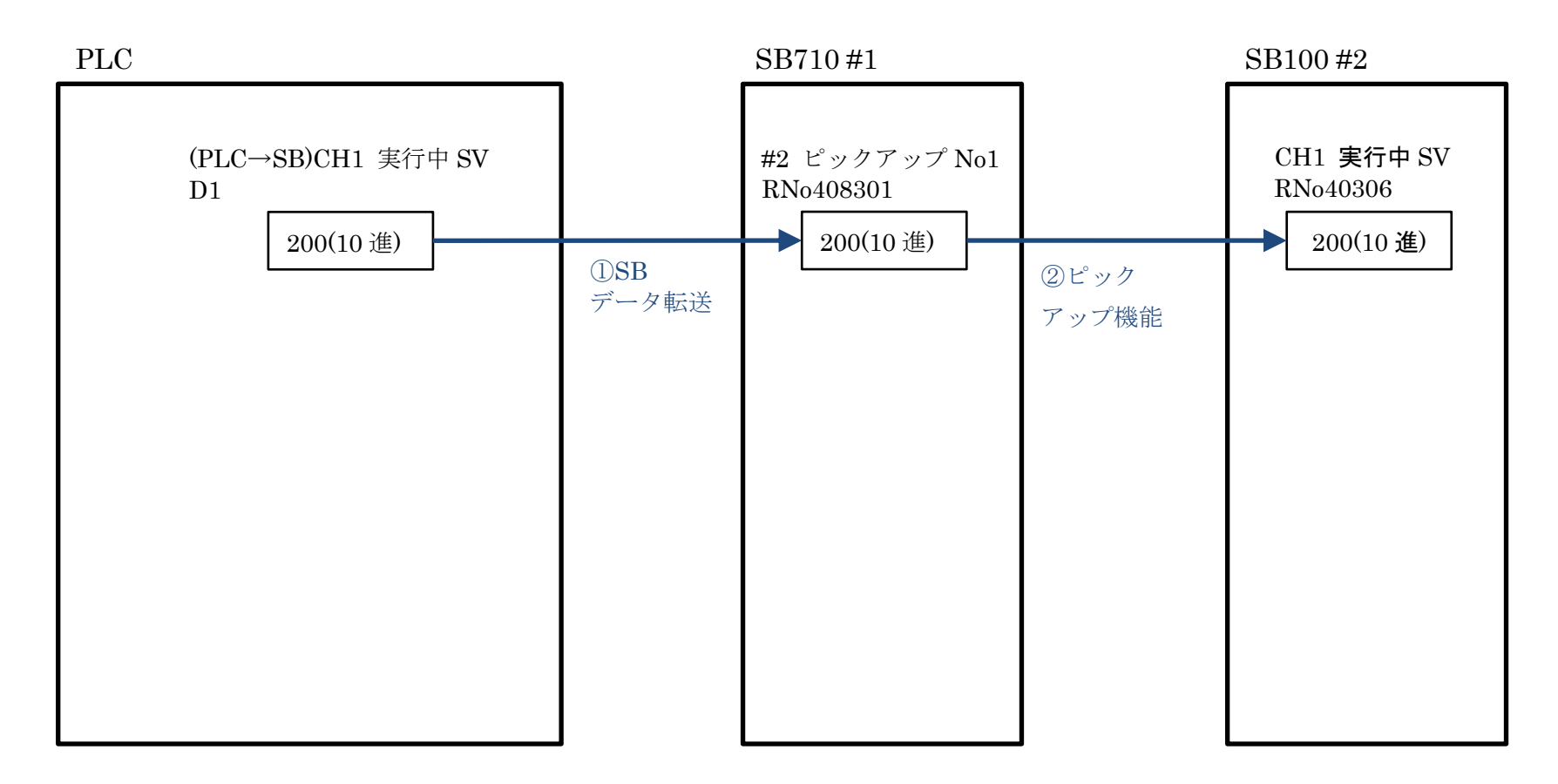

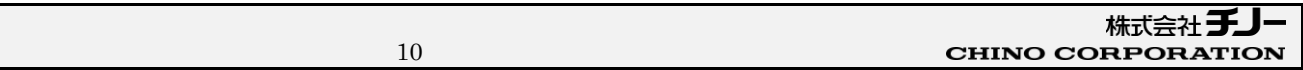

## <span id="page-10-0"></span>4 運転開始までの手順

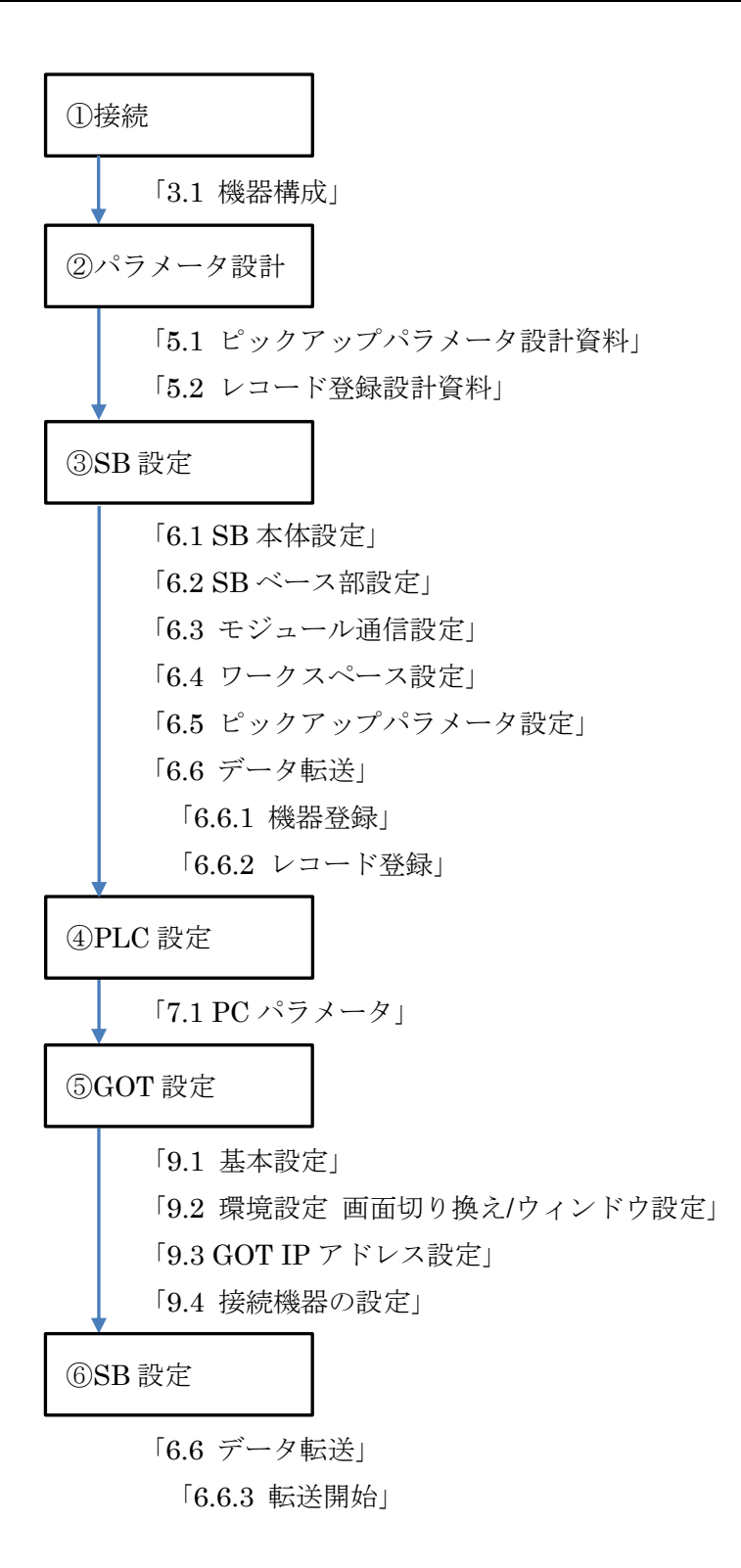

## <span id="page-11-0"></span>5 設計資料

SB や PLC を構築するための設計資料を事前にまとめます。

## <span id="page-11-1"></span>5.1 ピックアップパラメータ設計資料

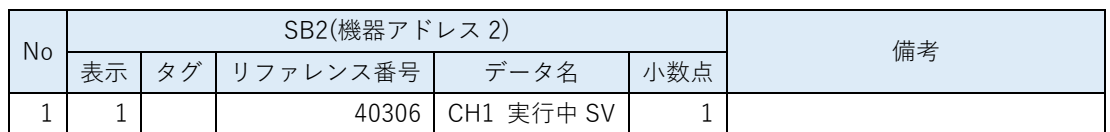

「計装モジュール SB シリーズ【通信】取扱説明書」を参考にピックアップパラメータを選定 します。このサンプルでは機器アドレス 2 のピックアップパラメータに「CH1 実行中 SV」を設 定しています。

 ピックアップパラメータとは、スレーブ器 SB100 の任意のパラメータをマスター器 SB710 に収集する機能です。

## <span id="page-12-0"></span>5.2 レコード登録設計資料

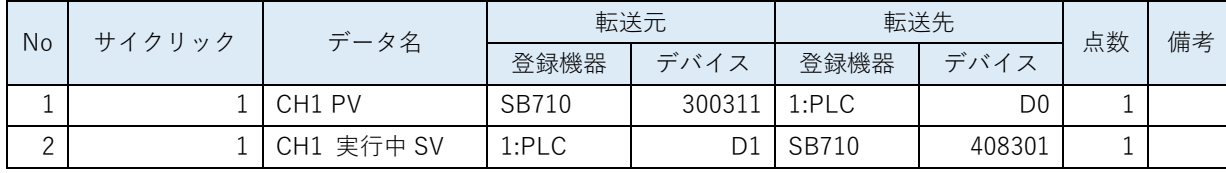

リアルデータパラメータ(CH1 PV)と選定したピックアップパラメータ(CH1 実行中 SV)か ら「レコード登録」をまとめます。

シーレコード登録とはデータ転送の登録です。

 SB710 のリファレンスは「計装モジュール SB710【総合】コミュニケーションモジュー ル取扱説明書」を参照ください。

## <span id="page-13-0"></span>6 SB 設定

<span id="page-13-1"></span>6.1 SB 本体設定

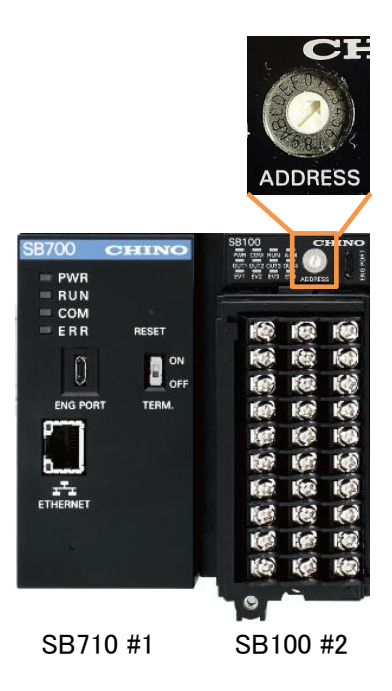

SB100 のロータリースイッチを「2」にして機器アドレス 2 にします。

**<BR710の機器アドレスは「1」固定です。** 

## <span id="page-14-0"></span>6.2 SB ベース部設定

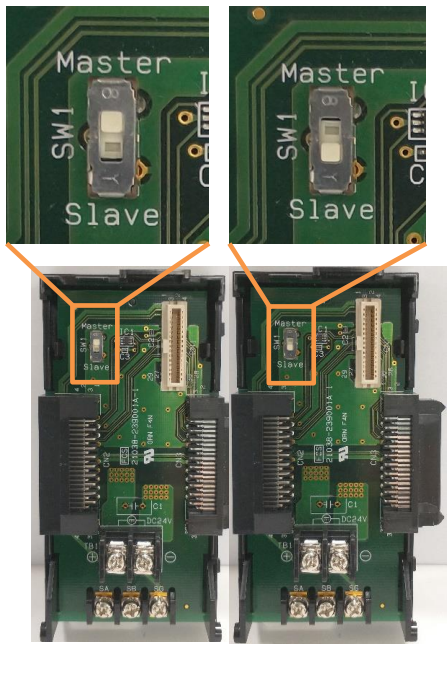

SB710 #1 マスター SB100 #2 スレーブ

SB710 ベース部、マスタースレーブ切換スイッチをマスター(上側)にします。

SB100 ベース部、マスタースレーブ切換スイッチをスレーブ(下側)にします。

## <span id="page-15-0"></span>6.3 モジュール通信設定

### <span id="page-15-1"></span>6.3.1 SB710 #1

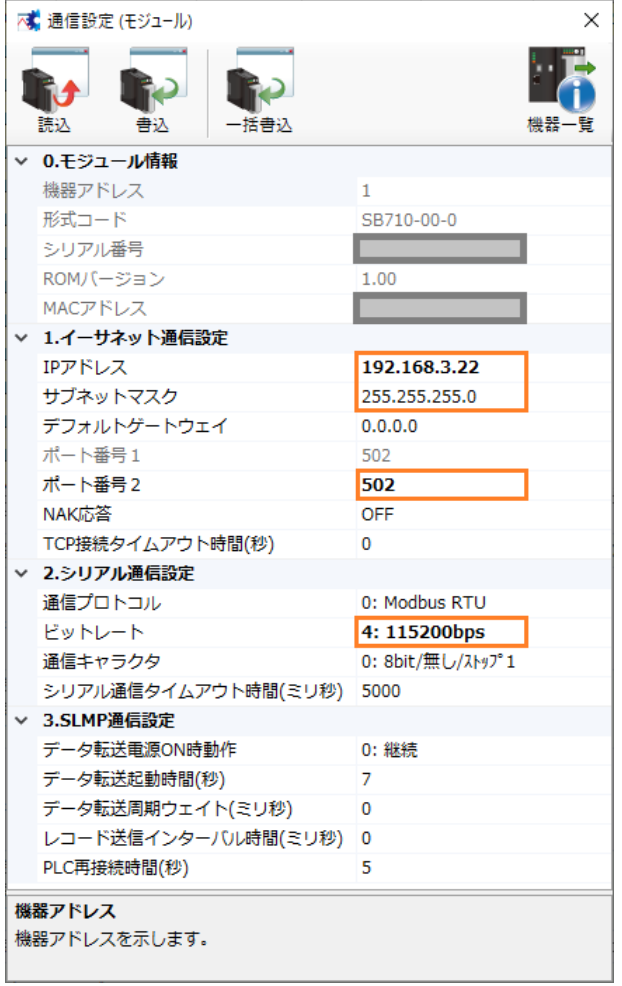

エンジニアリングケーブルで SB710 と PC を接続し、モジュール通信設定を上記のように設定 します。

### <span id="page-16-0"></span>6.3.2 SB100 #2

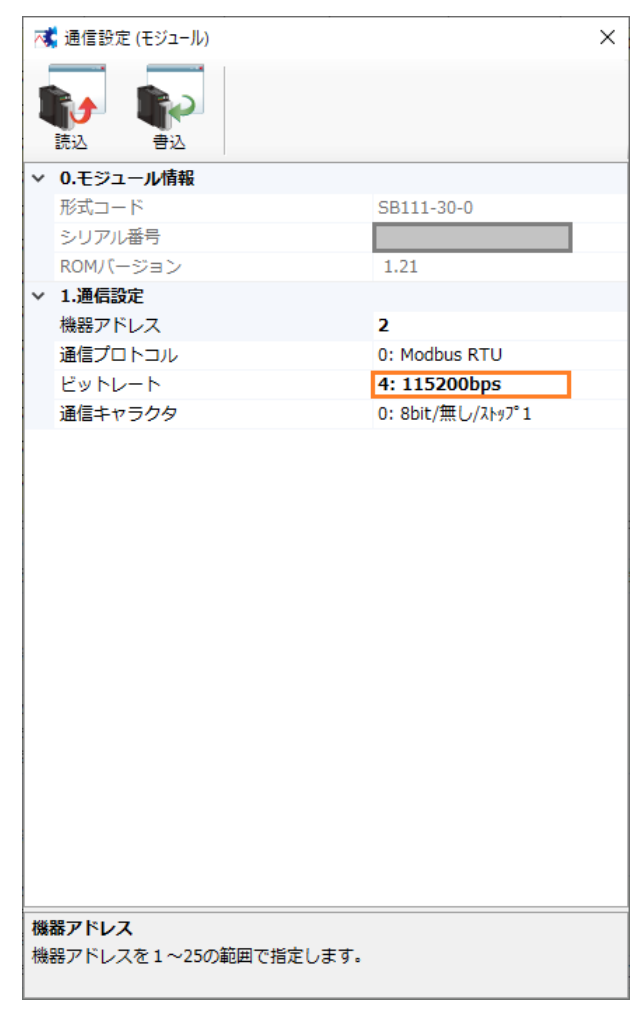

エンジニアリングケーブルで SB100 と PC を接続し、モジュール通信設定を上記のように設定 します。

## <span id="page-17-0"></span>6.4 ワークスペース設定

| ▼ SB設定ソフト                                                                                                    | $\Box$<br>$\times$                                                           |
|----------------------------------------------------------------------------------------------------|------------------------------------------------------------------------------|
| ファイル(E) 編集(E) オンライン(Q) 通信セットアップ(S) ヘルプ(H)                                                                                                    |                                                                              |
| エンジニアリング通信<br><b>□ ■ ワークスペース</b><br>一天 システムモニター                                                                                                    | $+A$<br>削除<br>下へ<br>追加<br>三検                                                 |
| <b>E-O COM</b>                                                                                                    | ワークスペース                                                                      |
| 一下 グラフィカルモニター<br>一天 パラメータモニター                                                                                                    | 形式<br>機器アドレス/IPアドレス<br>モード<br>モジュール種別                                        |
| 一天 ピックアップパラメータ                                                                                                    | コミュニケーション(マスター)<br>$\vee$ SB710-00-0<br>マスター<br>192.168.3.22<br>$\checkmark$ |
| 白 一 データ転送                                                                                                    | 調節<br>スレーブ<br>$\vee$ SB111-30-0<br>$\overline{2}$<br>$\checkmark$            |
| — 一 機器登録<br>一下 トリガ登録<br>└     レコード登録<br>- トーマー [MODE.0] 実行中パラメータ<br>- km [MODE.1] 定値運転パラメータ<br>画-丙 [MODE.2] プログラムパラメータ<br>-- 丙 [MODE.6] 制御パラメータ<br>---丙 [MODE.d] デジタル入出力パラメータ<br>└─丙 [MODE.t] システムパラメータ<br>由 图 SB2 | $\overline{\phantom{a}}$<br>ワークスペース(システム構築)                                  |
|                                                                                                    | $\checkmark$                                                                 |

ワークスペースに SB の構成を設定します。

## <span id="page-18-0"></span>6.5 ピックアップパラメータ設定

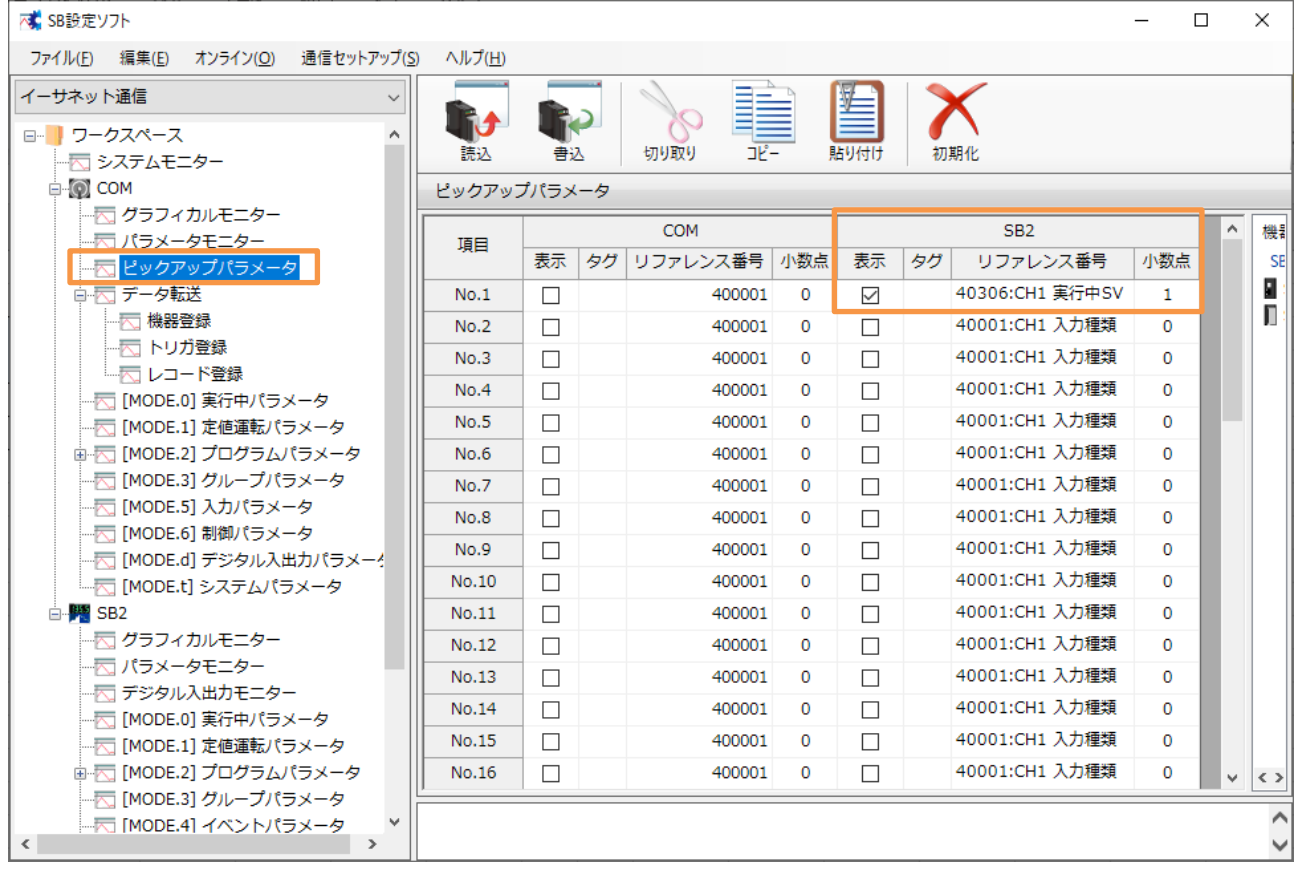

5.1 項 ピックアップパラメータ設計資料を元に、ピックアップパラメータを上記のように設定

します。

### <span id="page-19-0"></span>6.6 データ転送

#### <span id="page-19-1"></span>6.6.1 機器登録

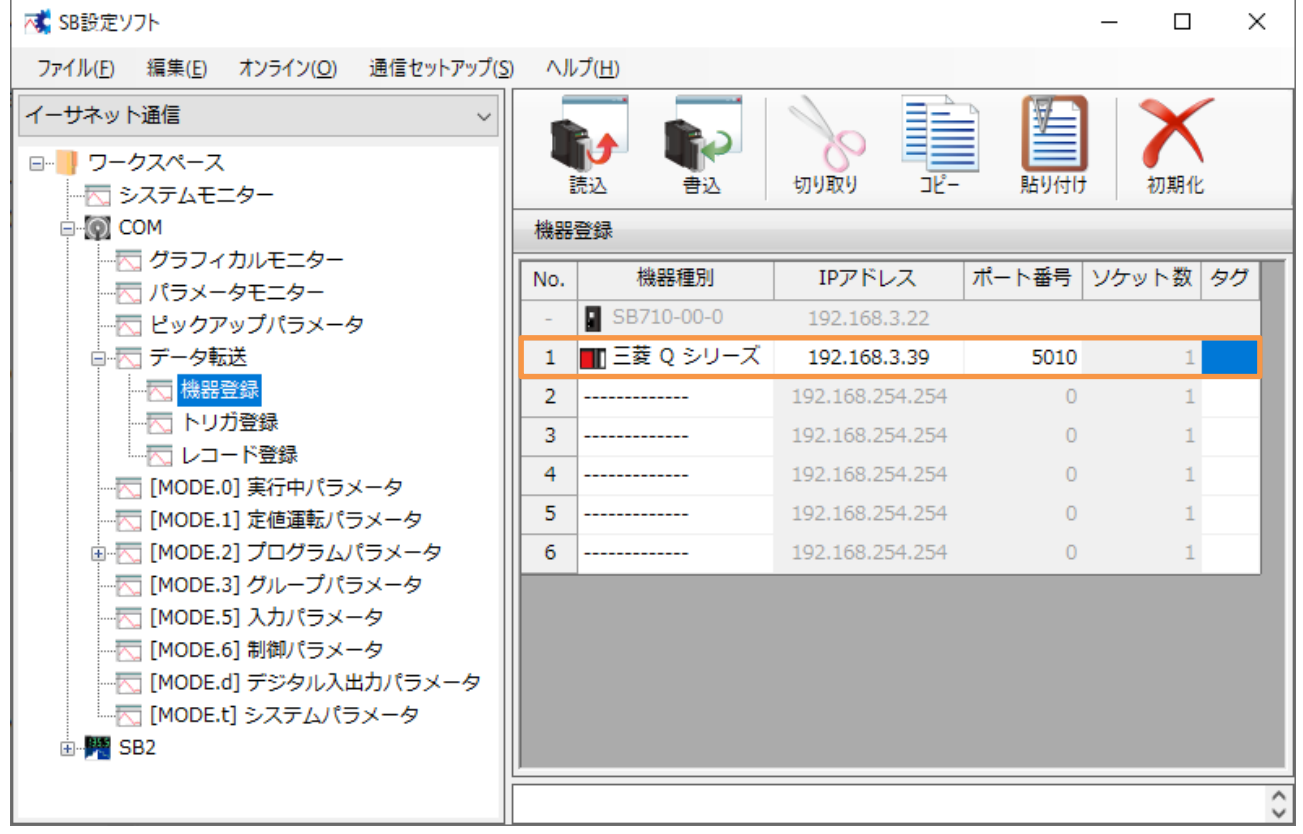

SB に接続する PLC を登録します。

<span id="page-20-0"></span>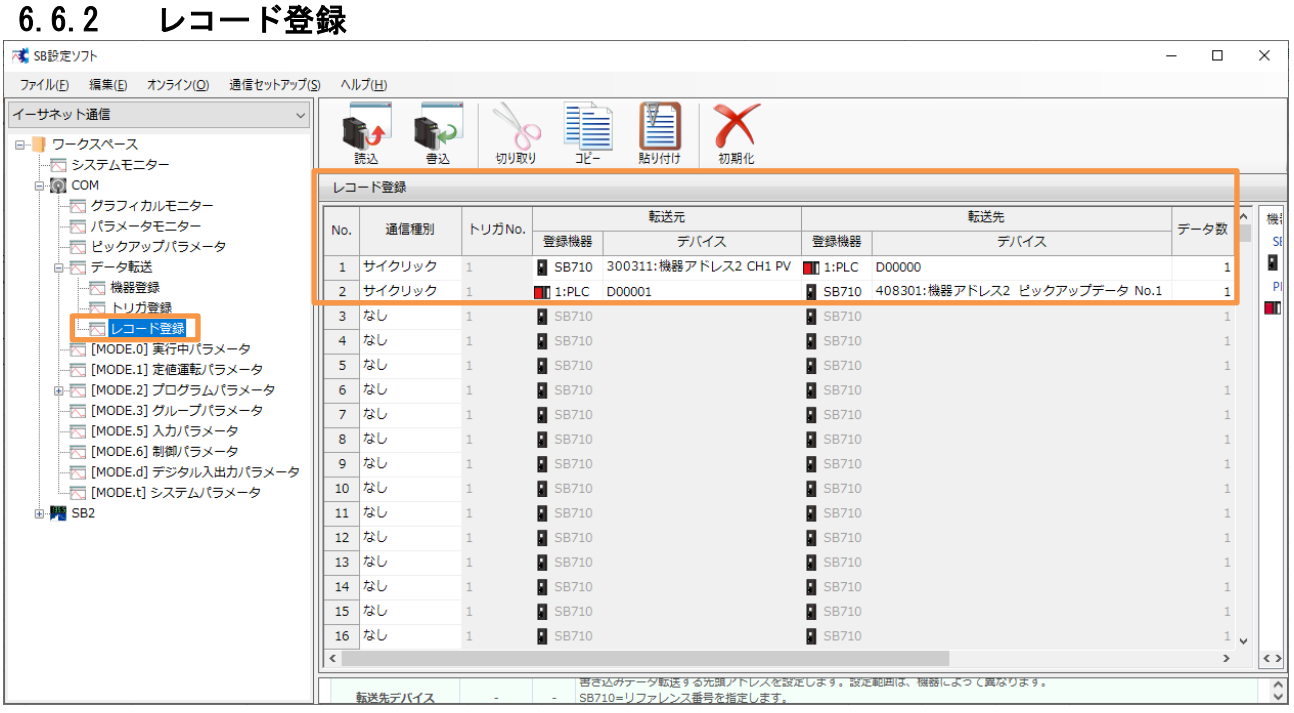

5.2 項 レコード登録設計資料を元に上記のように設定します。

<span id="page-21-0"></span>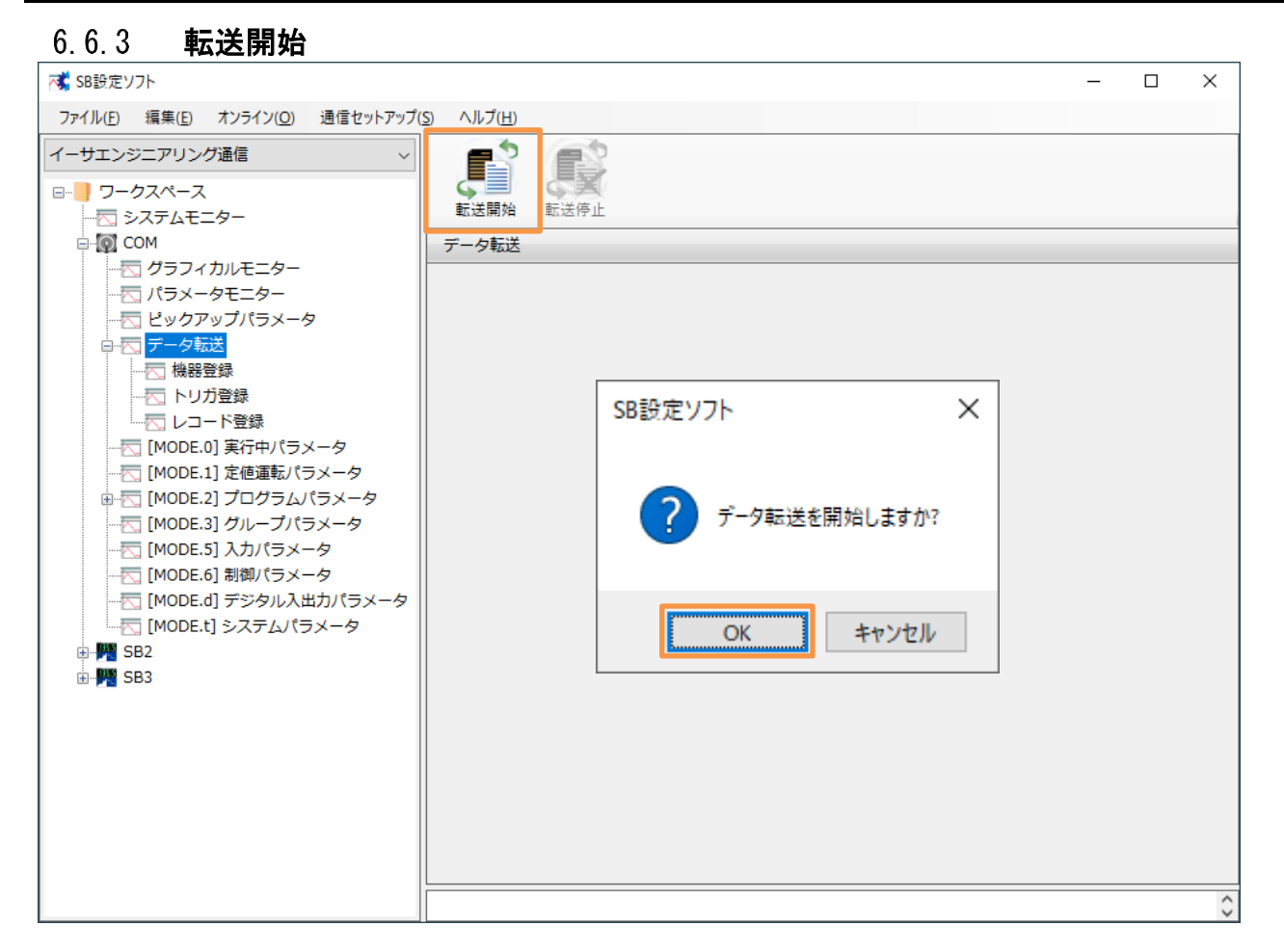

「転送開始」押下によりデータ転送が開始されます。データ転送を停止したい場合「転送停止」 押下ください。

 電源 ON 時のデータ転送動作は「通信セットアップ」→「通信設定(モジュール)」→「USB エンジニアリング通信」or「イーサエンジニアリング通信」→「3.SLMP 通信設定」→「デー タ転送電源 ON 時動作」により変更可能です。下記のいずれかから選択できます。

「0:継続(初期値)」or「1:開始」or「2:停止」

## <span id="page-22-0"></span>7 PLC 設定

## <span id="page-22-1"></span>7.1 PC パラメータ

#### <span id="page-22-2"></span> $7.1.1$ I/O 割付設定

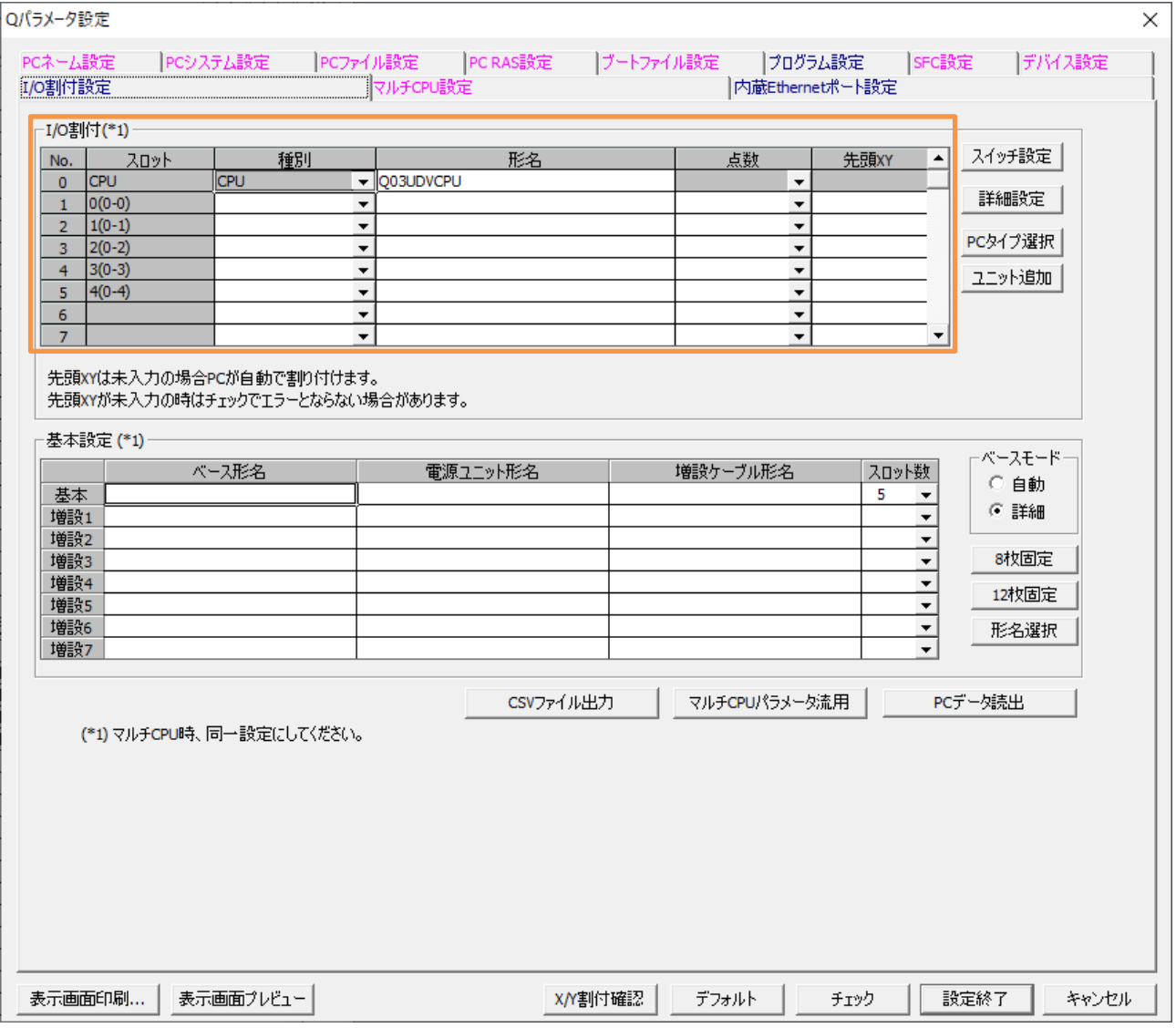

PC パラメータ I/O 割付設定を上記のように設定します。

## 文書番号:06-11 SB⇔Q03UDVCPU 通信ラダーレスサンプル構築手順書 SB710 (SLMP クライアント)

7PLC 設定

#### <span id="page-23-0"></span> $7.1.2$ 内蔵 Ethernet ポート設定

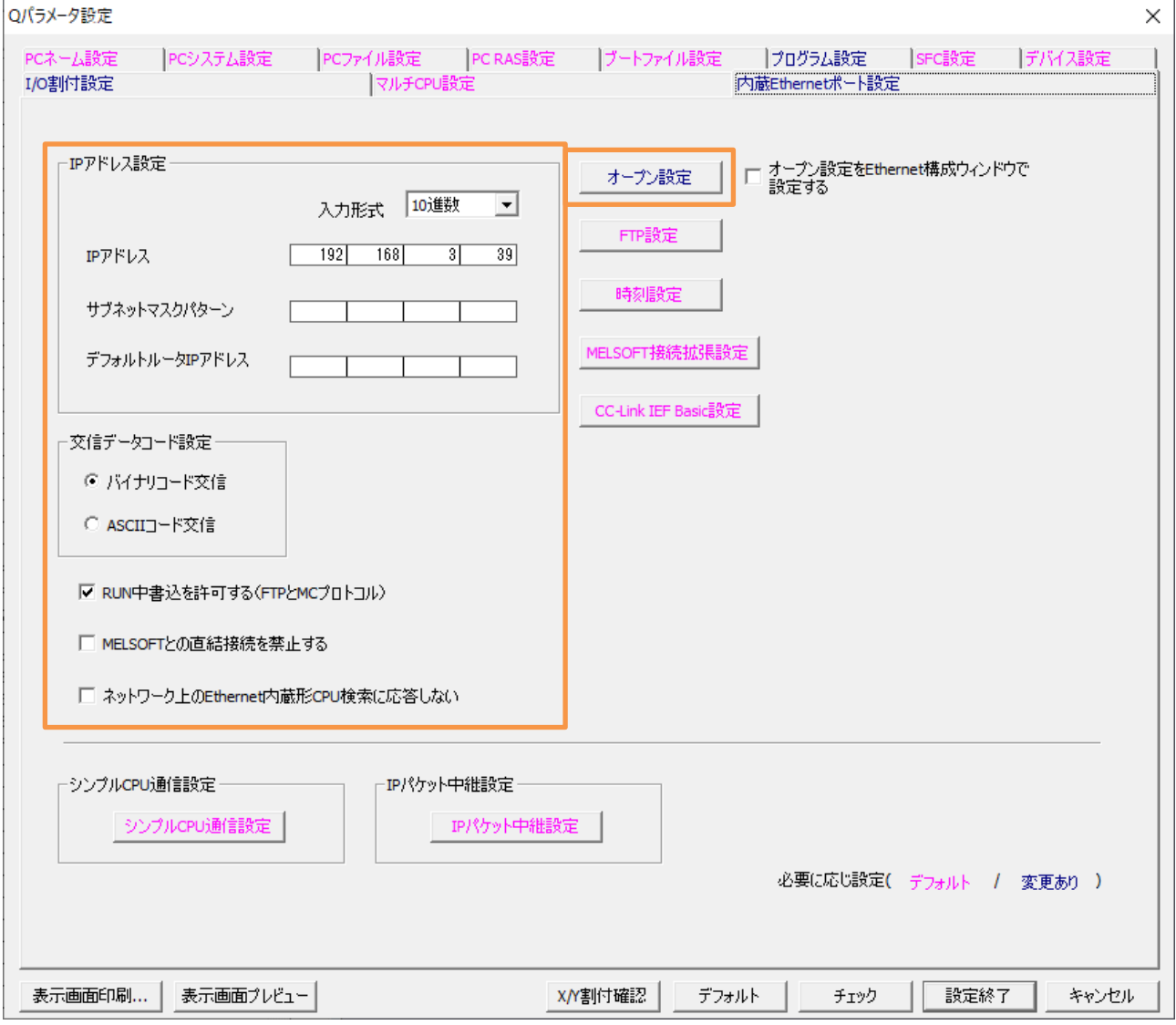

PC パラメータ 内蔵 Ethernet ポート設定を上記のように設定します。

 $\times$ 

#### <span id="page-24-0"></span>内蔵 Ethernet ポート オープン設定  $7.1.3$

内蔵Ethernetポートオープン設定

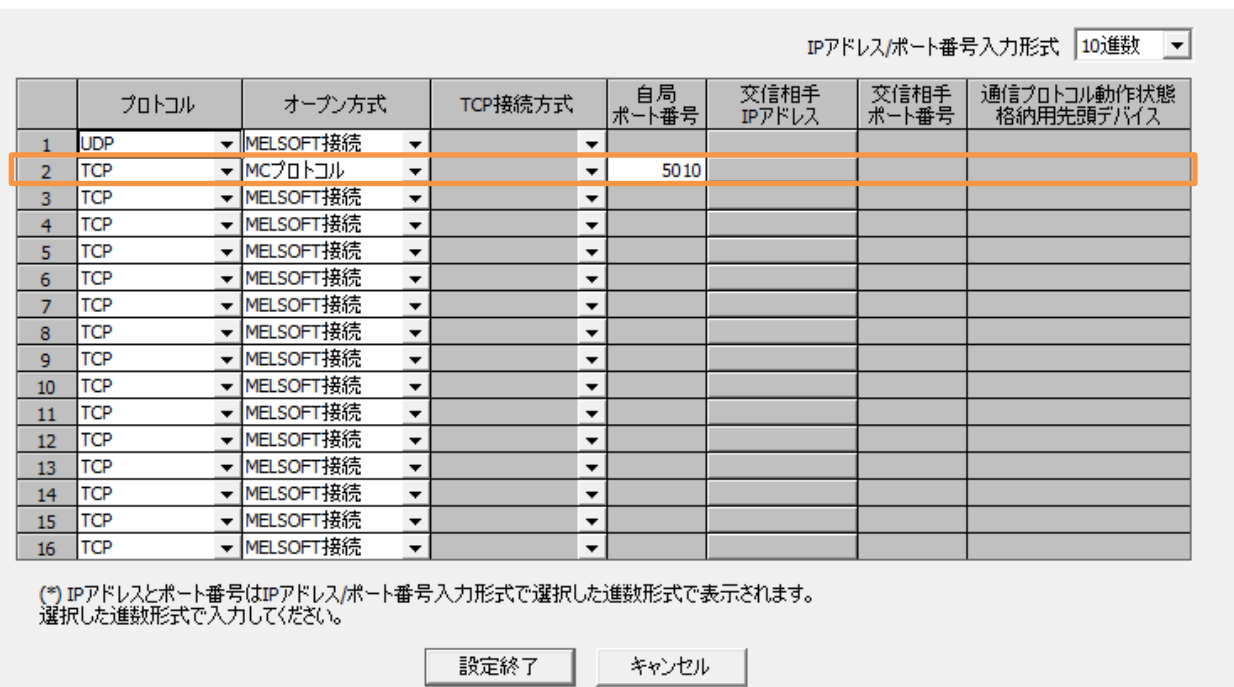

SB と PLC の通信のために上記 No2 のように設定します。

No1 の設定はデフォルトのままですが PLC <sup>と</sup> GOT の接続に使用しています。

#### 文書番号:06-11 SB⇔Q03UDVCPU 通信ラダーレスサンプル構築手順書 SB710 (SLMP クライアント) 7PLC 設定

## <span id="page-25-0"></span>7.1.4 プログラム設定

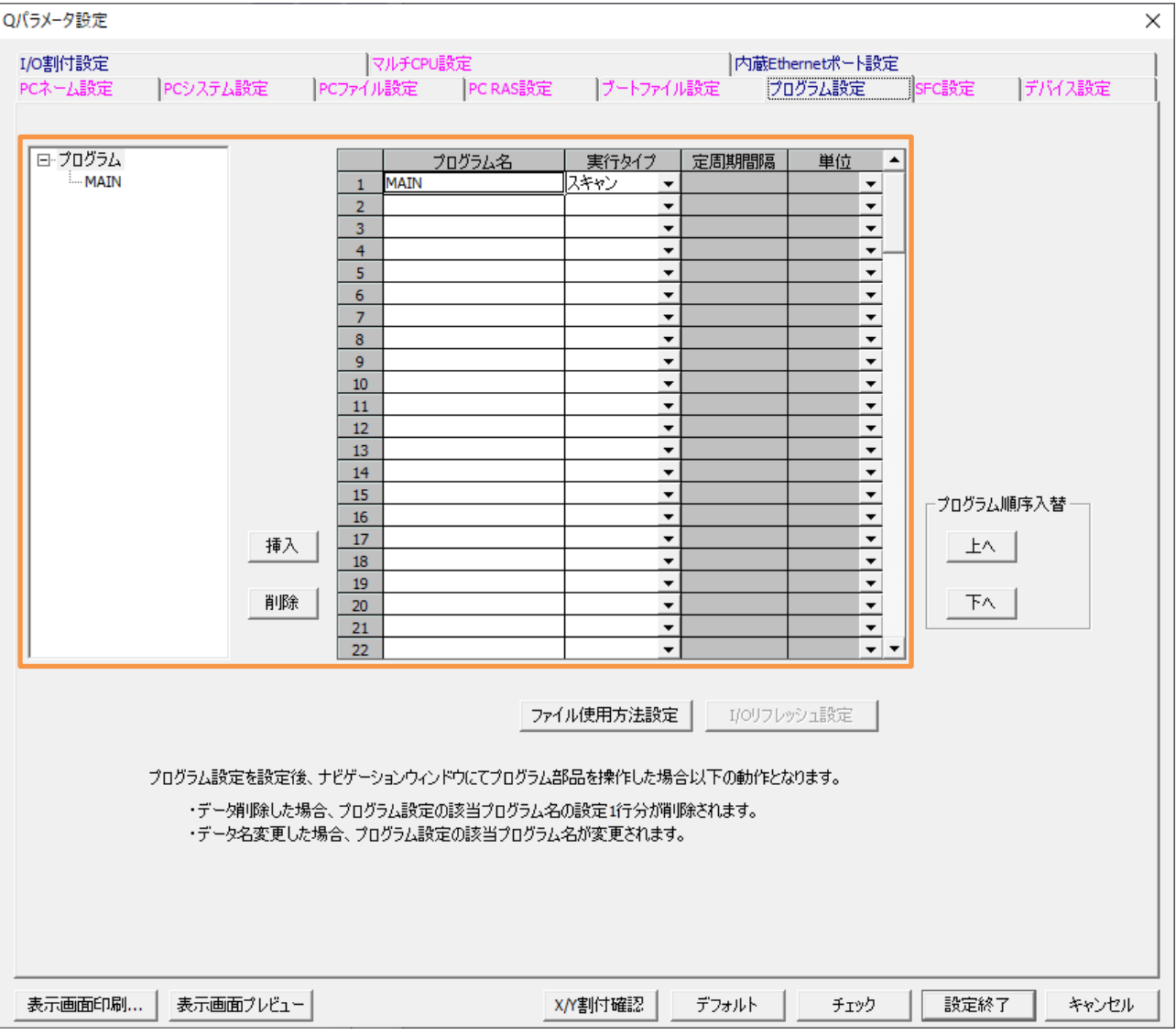

 プログラムファイルが <sup>1</sup> 本もないと PLC はプログラム実行異常になってしまうので MAIN プログラムを登録しています。

## <span id="page-26-0"></span>8 ラダープログラム

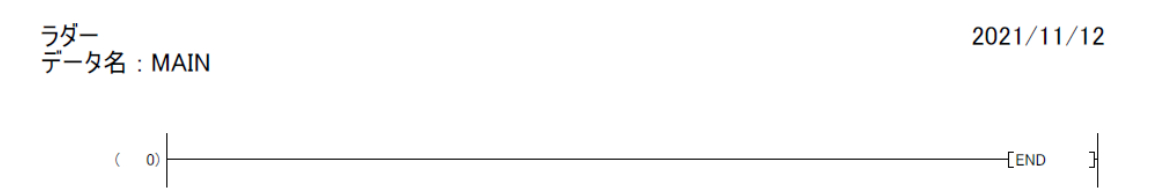

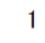

ラダープログラムは END のみです。

## <span id="page-27-0"></span>9 **GOT 設定**

## <span id="page-27-1"></span>9.1 基本設定

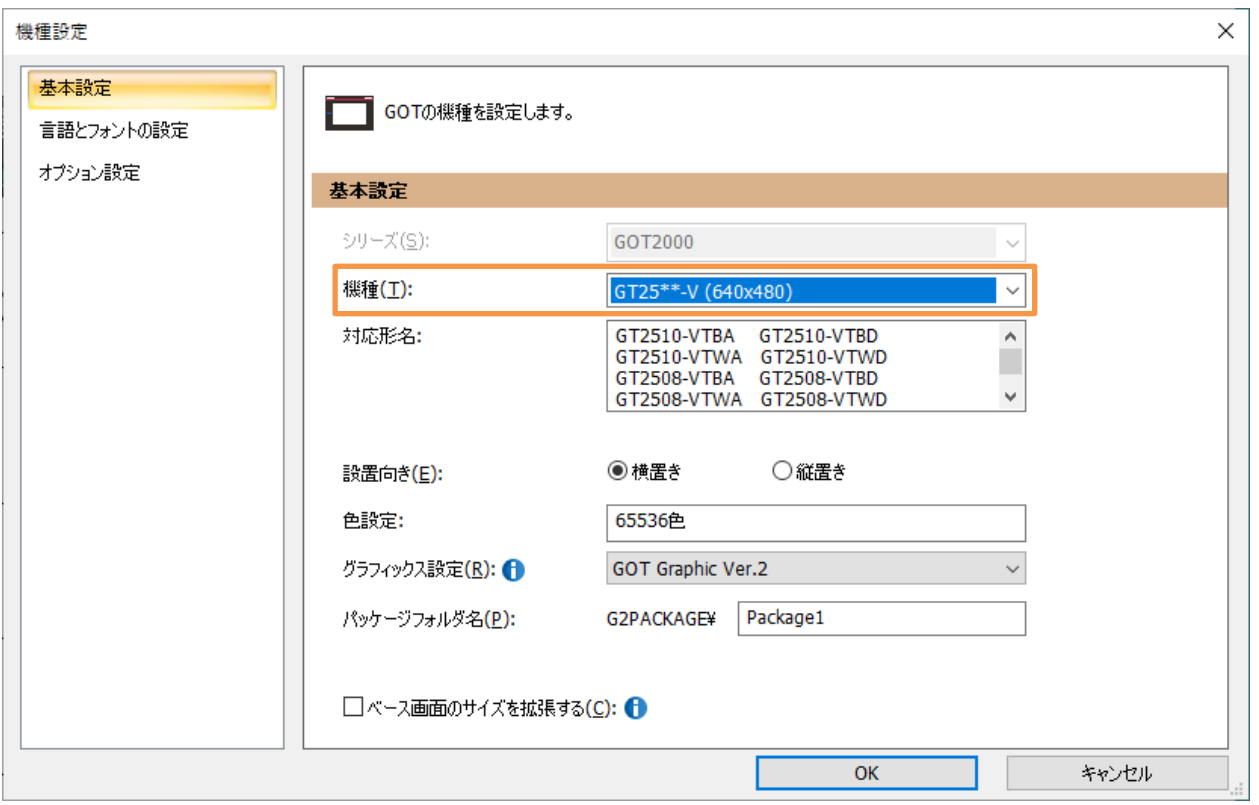

## <span id="page-28-0"></span>9.2 環境設定 画面切り換え/ウィンドウ設定

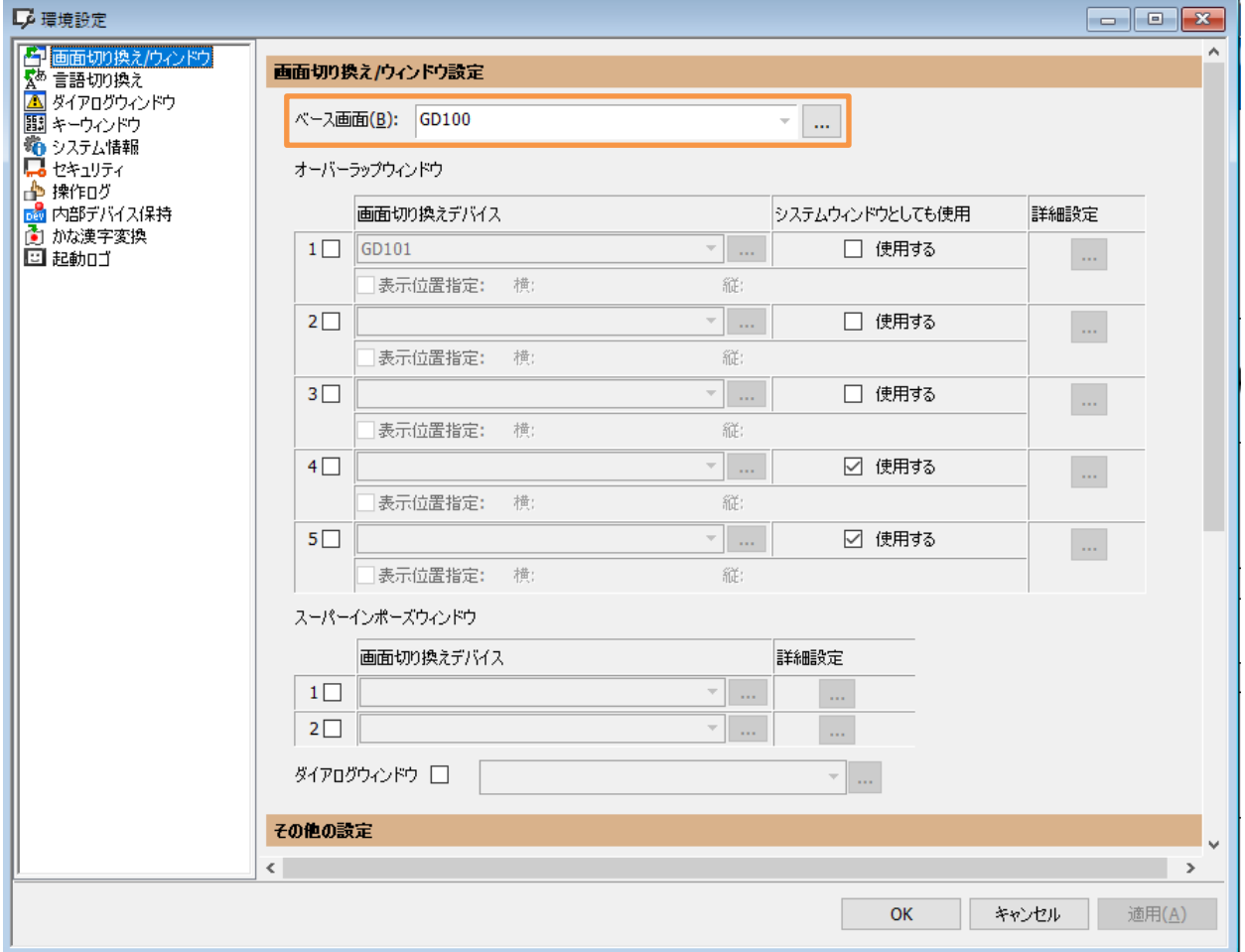

## <span id="page-29-0"></span>9.3 GOT IP アドレス設定

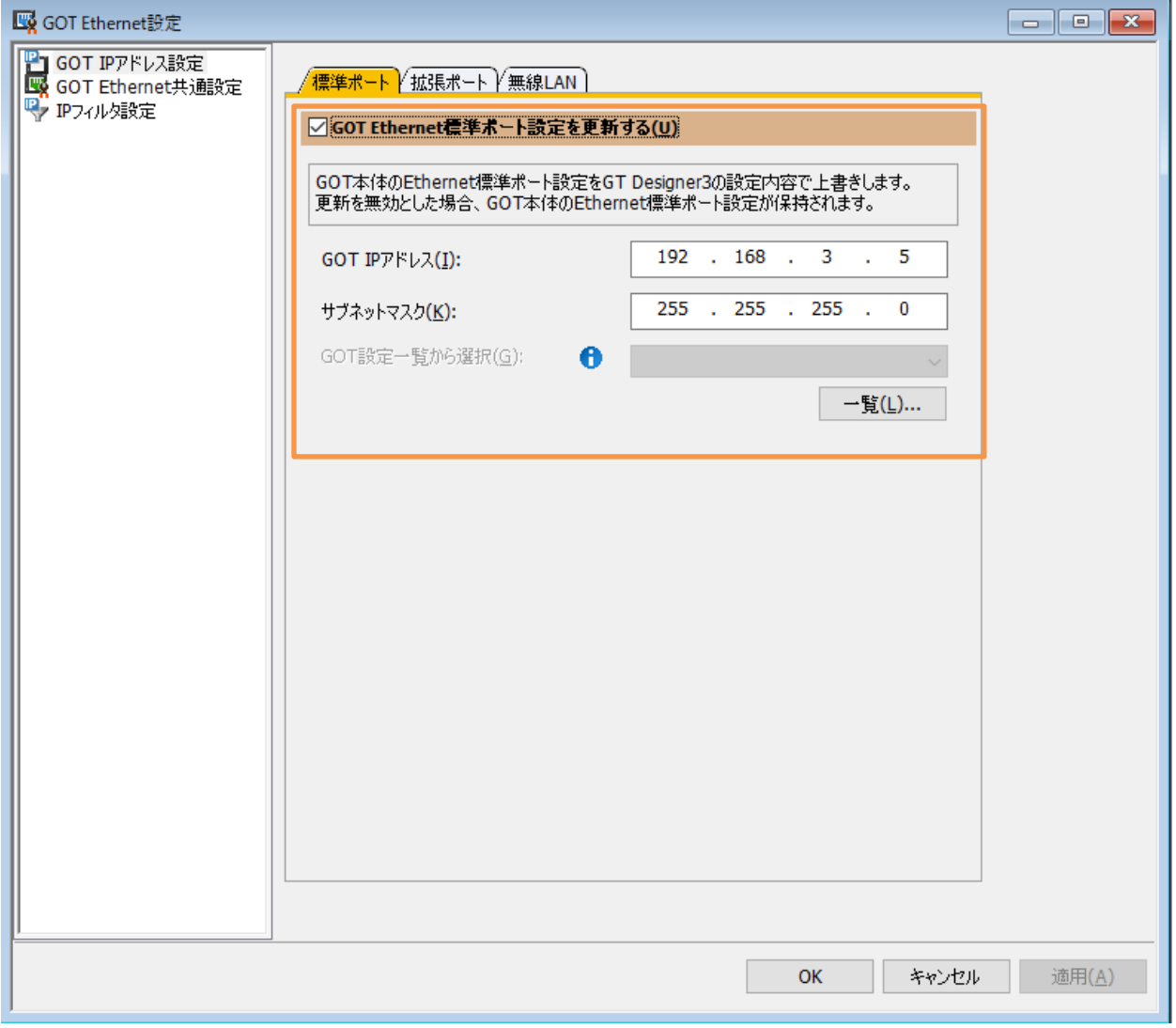

## <span id="page-30-0"></span>9.4 接続機器の設定

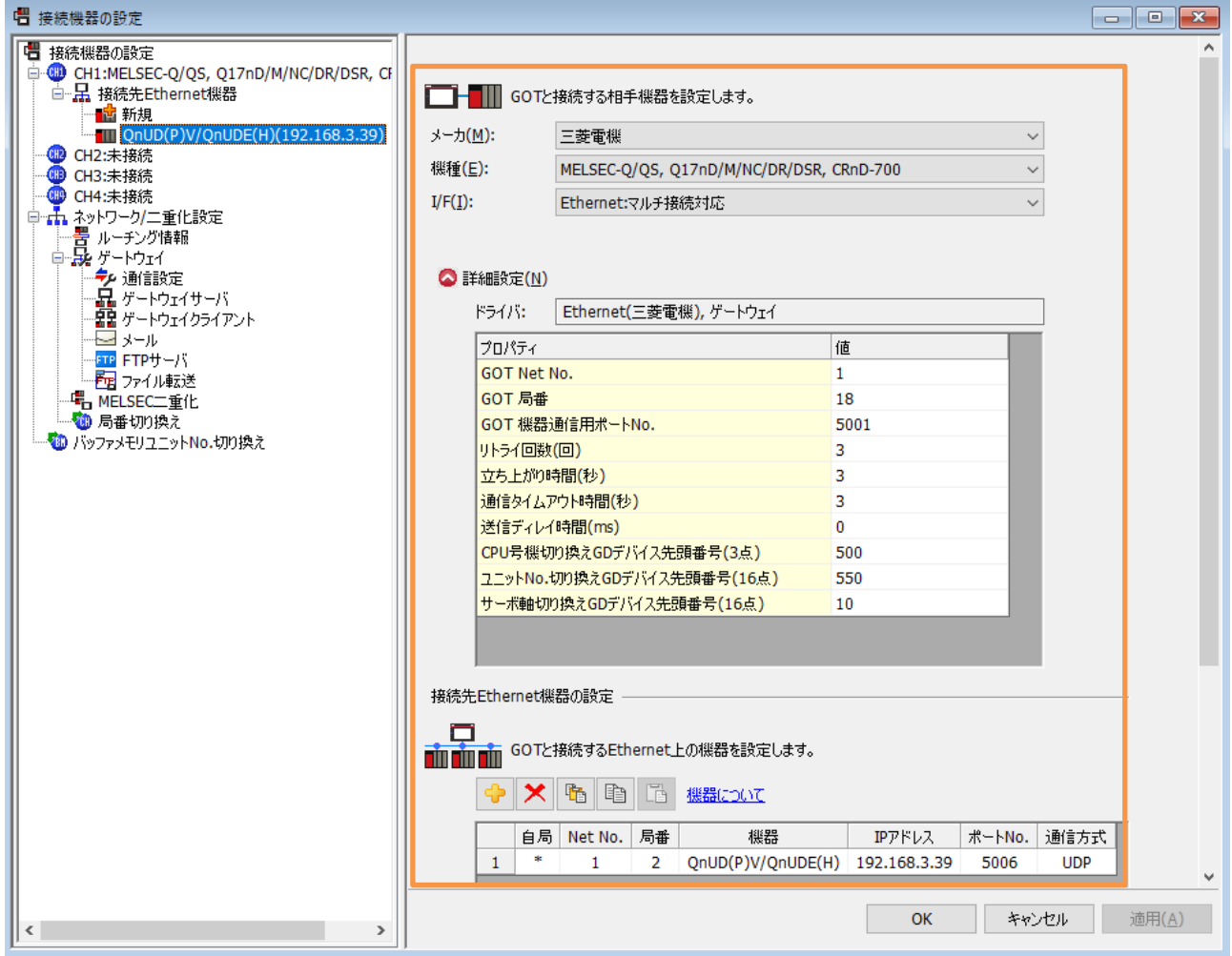

## <span id="page-31-0"></span>9.5 **GOT 画面**

<span id="page-31-1"></span>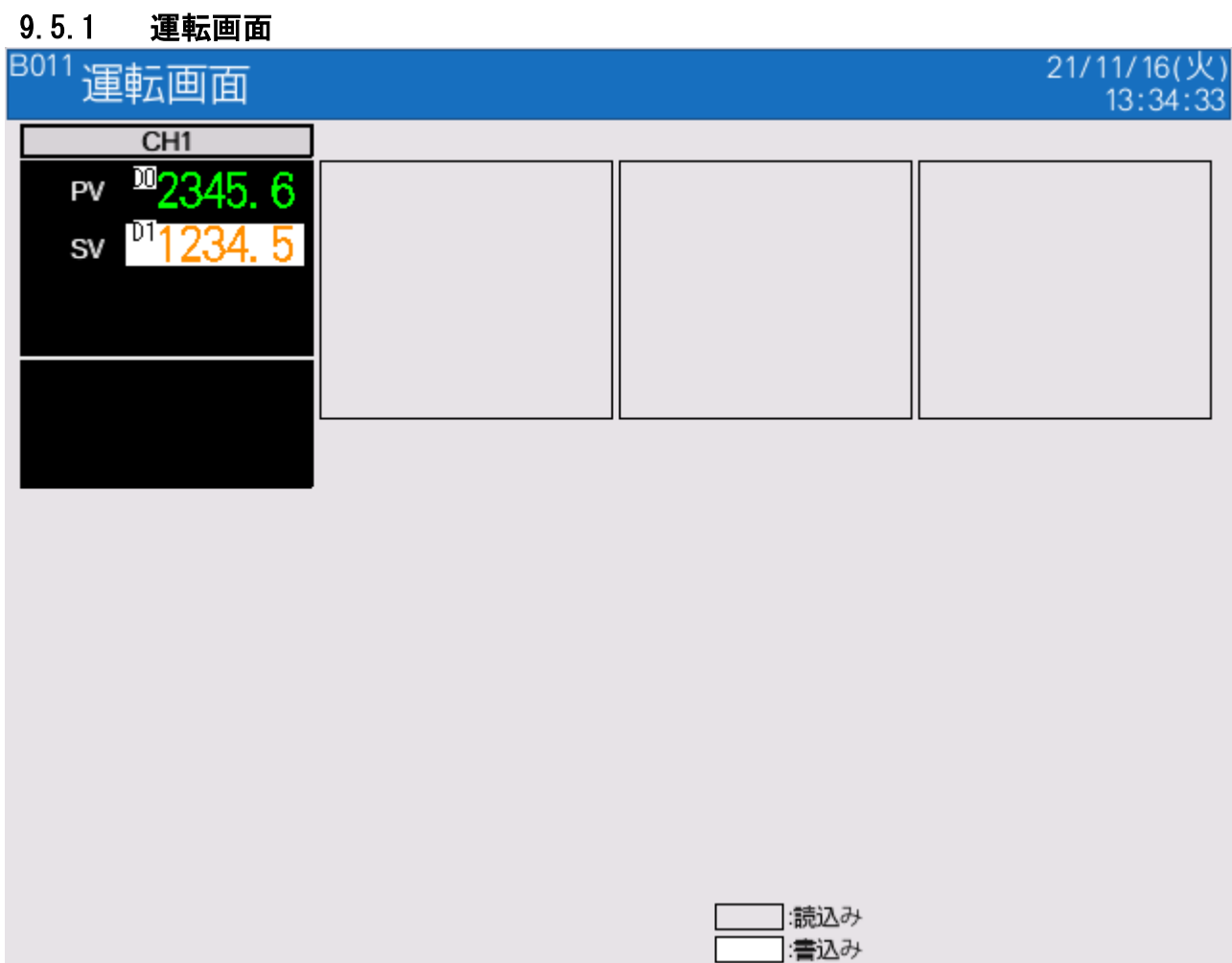

以上

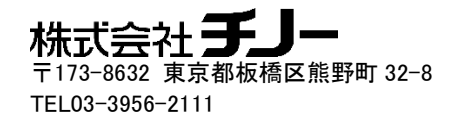